Comment créer **un** cours dans Maestro - Connectez-vous avec l'accès abrégé de votre nom d'utilisateur (ex: mbisso2) au lien suivant: [https://maestro.uottawa.ca/](https://maestro.uottawa.ca/en/login)

### Cliquez sur le bouton Créer un cours.

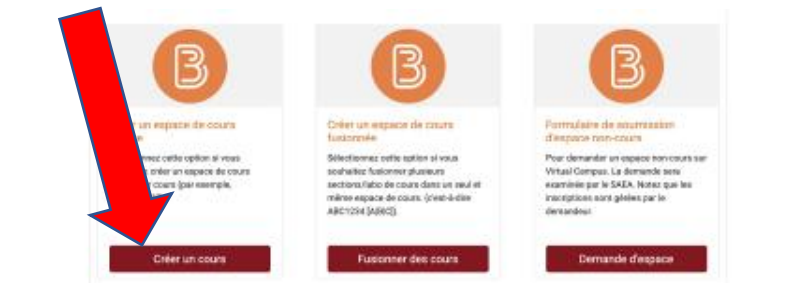

# **IMPORTANT:** Si vous enseignez plus d'un cours, chaque création doit être fait individuellement.

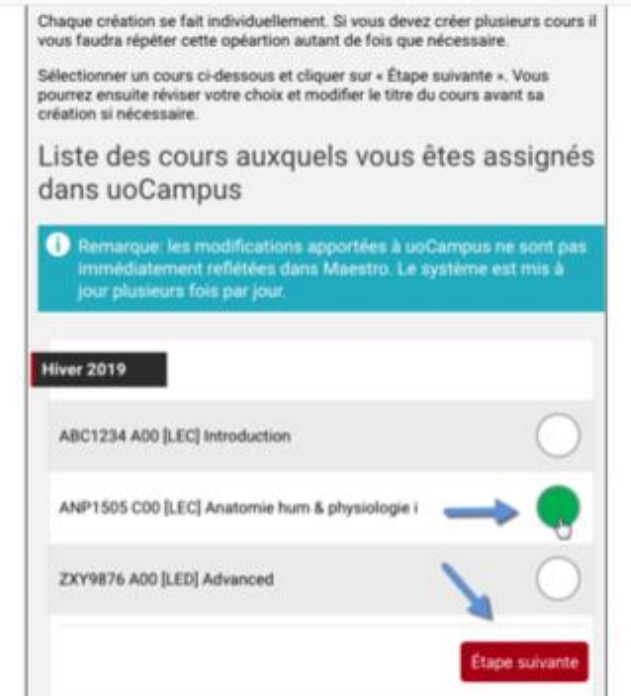

Révisez le cours qui a été créé et modifiez le titre si nécessaire. Prenez un moment pour lire l'avis droit d'auteur. Pour créer le cours, cliquez sur le bouton **Créerl'espace de cours.**

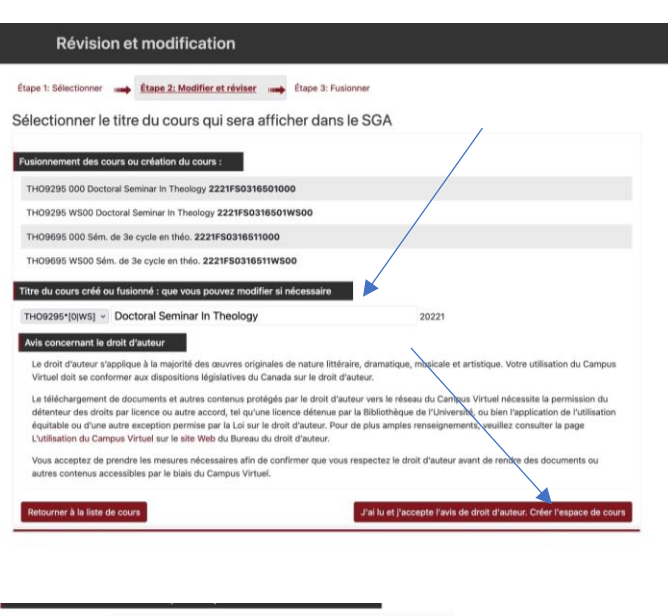

THO9295\*[0|WS] ~ Doctoral Seminar In Theology / Séminaire 3e cycle théologie 2022

Le droit d'auteur s'applique à la majorité des œuvres originales de nature littéraire, dramatique, musicale et artistique. Votre utilisation du Cam Virtuel doit se conformer aux dispositions législatives du Canada sur le droit d'auteu

Le téléchargement de documents et autres contenus protégés par le droit d'auteur vers le réseau du Campus Virtuel nécessite la permission du détenteur des droits par licence ou autre accord, tel qu'une licence détenue par la Bibliothèque de l'Université, ou bien l'application de l'utilisation équitable ou d'une autre exception permise par la Loi sur le droit d'auteur. Pour de plus amples renseignements, veuillez consulter la page L'utilisation du Campus Virtuel sur le site Web du Bureau du droit d'auteur.

Vous acceptez de prendre les mesures nécessaires afin de confirmer que vous respectez le droit d'auteur avant de rendre des document autres contenus accessibles par le biais du Campus Virtuel.

### ner à la liste de cour

ter, le cours est en cours de

## Une foisle cours créé, vous pouvez choisir l'une des options suivantes:

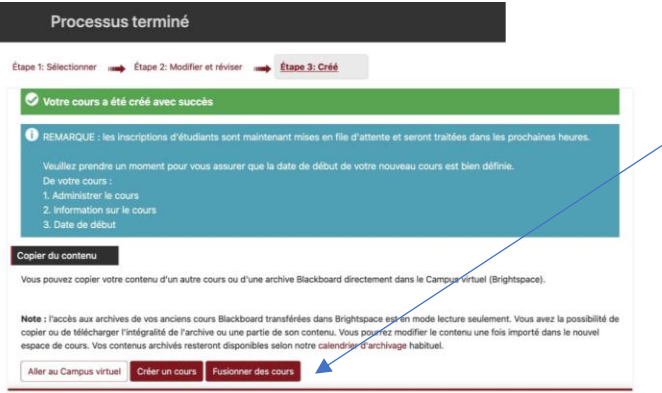

Note: La liste de classe suivra dans un délai de 24 heures approximativement.

Pour plus d'information, tutoriels et accès à des liens, visitez notre page web "Outils pour professeurs"

Service des technologies de l'enseignement et de l'apprentissage

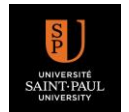